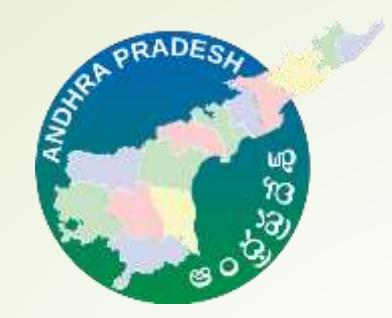

# ANDHRA SAND MOBILE APPLICATION

#### **BULK CONSUMER REGISTRATION AND BOOKING**

**Visit Google Play store "AndhraSand"** 

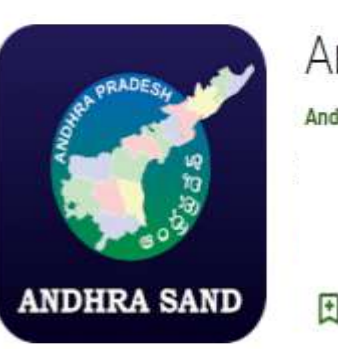

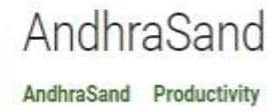

Add to Wishlist

ANDHRA SAND **ANDHRA SAND ANDHR ANDHRA SAND**  $\circledast$ **FREE** TAC'S Login / Regist

**Install** 

- $\checkmark$  For registering as new user consumer have to click on "REGISTER" button in the Home page.
- $\checkmark$  Select the preference type of consumer for registering as bulk consumer click on "Bulk Consumer" and please enter your valid mobile number and click on "SEND OTP"

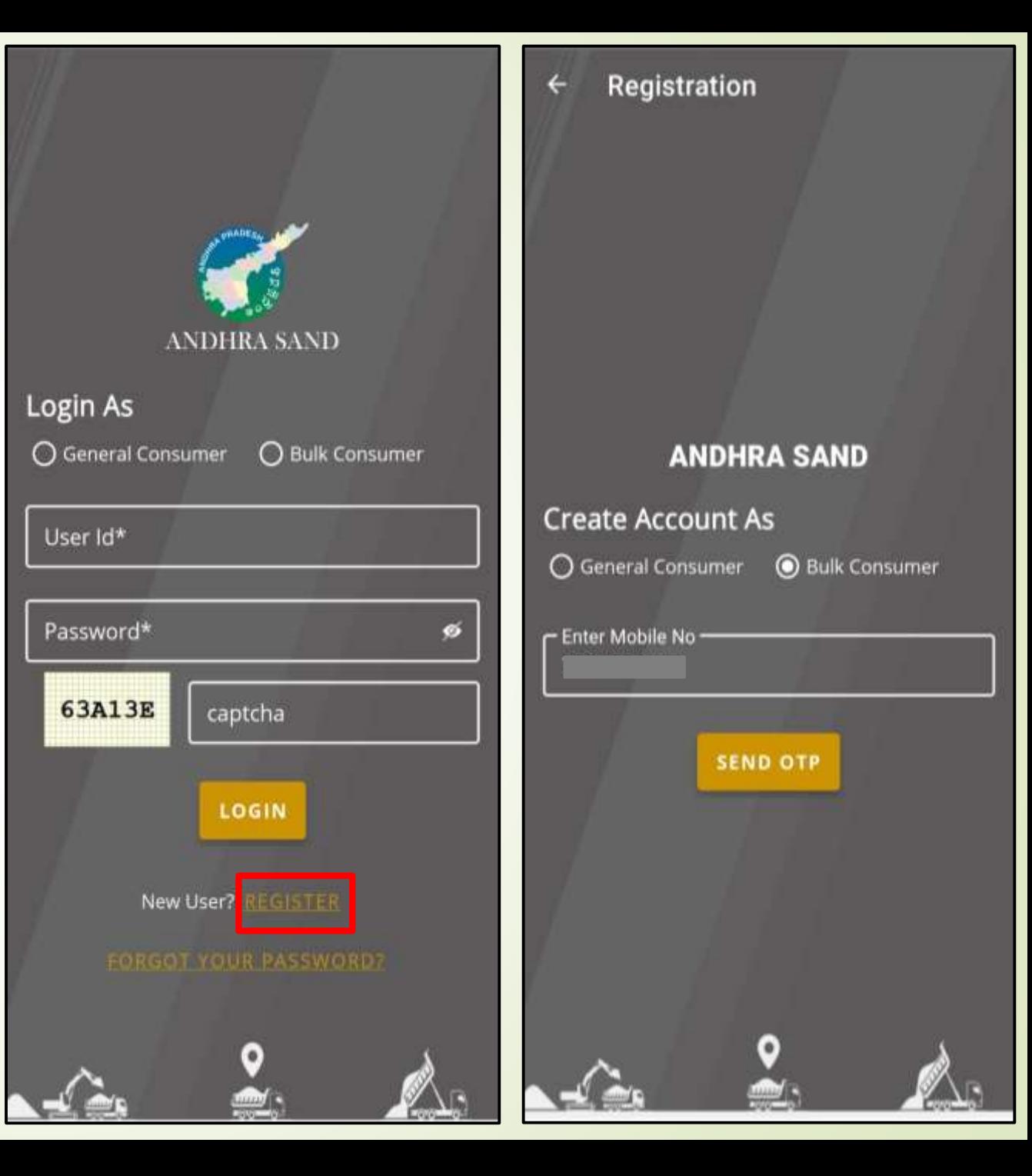

- $\checkmark$  Please enter valid OTP sent to the mobile number and click on "Verify"
- $\checkmark$  If he/she did not receive OTP on time please click on "Resend"
- $\checkmark$  Please enter valid Email ID and enter the code sent to Email ID and click on "Verify"

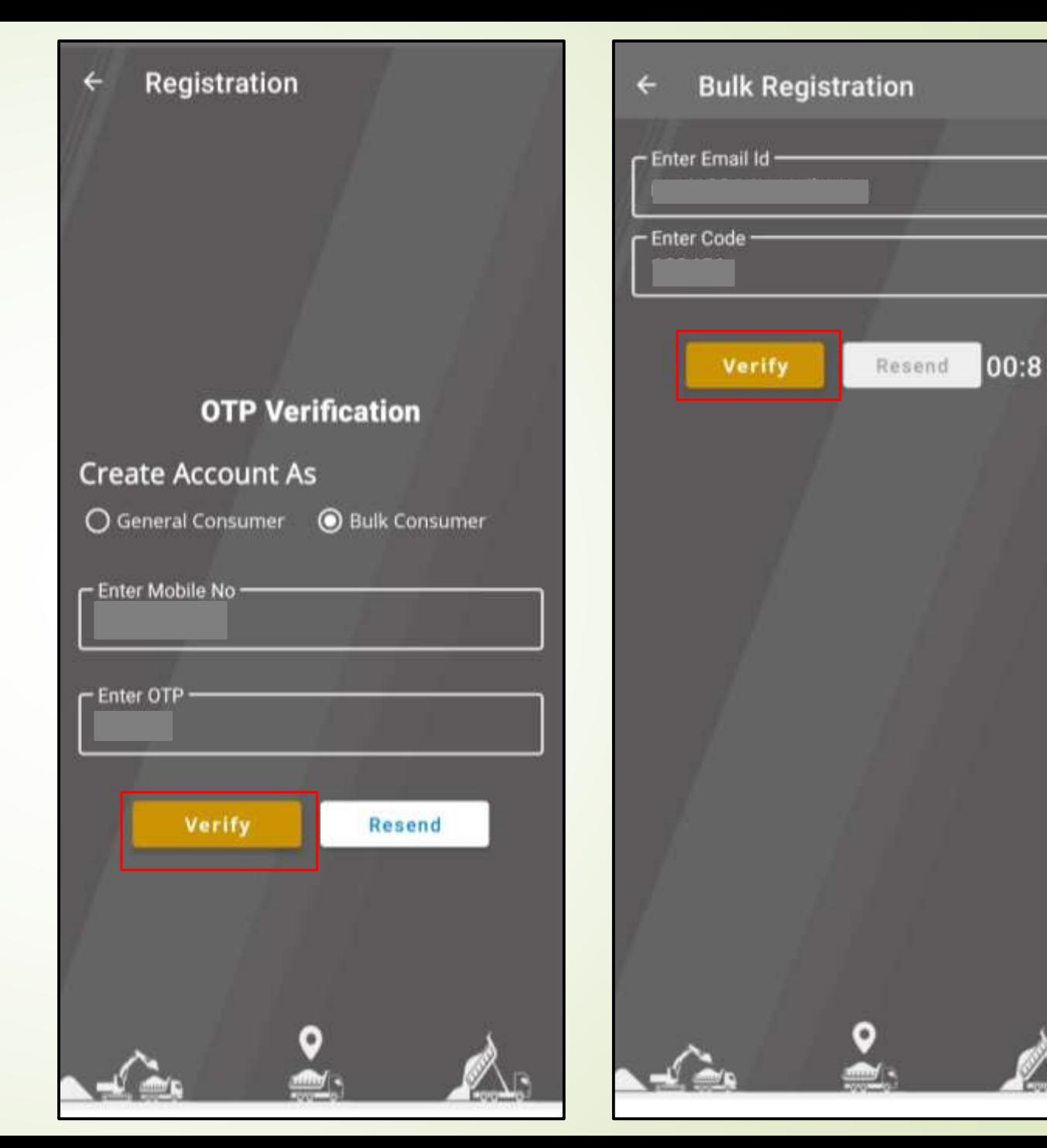

 Bulk Consumer registration User Id need to be selected, password and confirm password, and need to fill all the mandatory fields along with GST number, PAN number and need to upload documents.

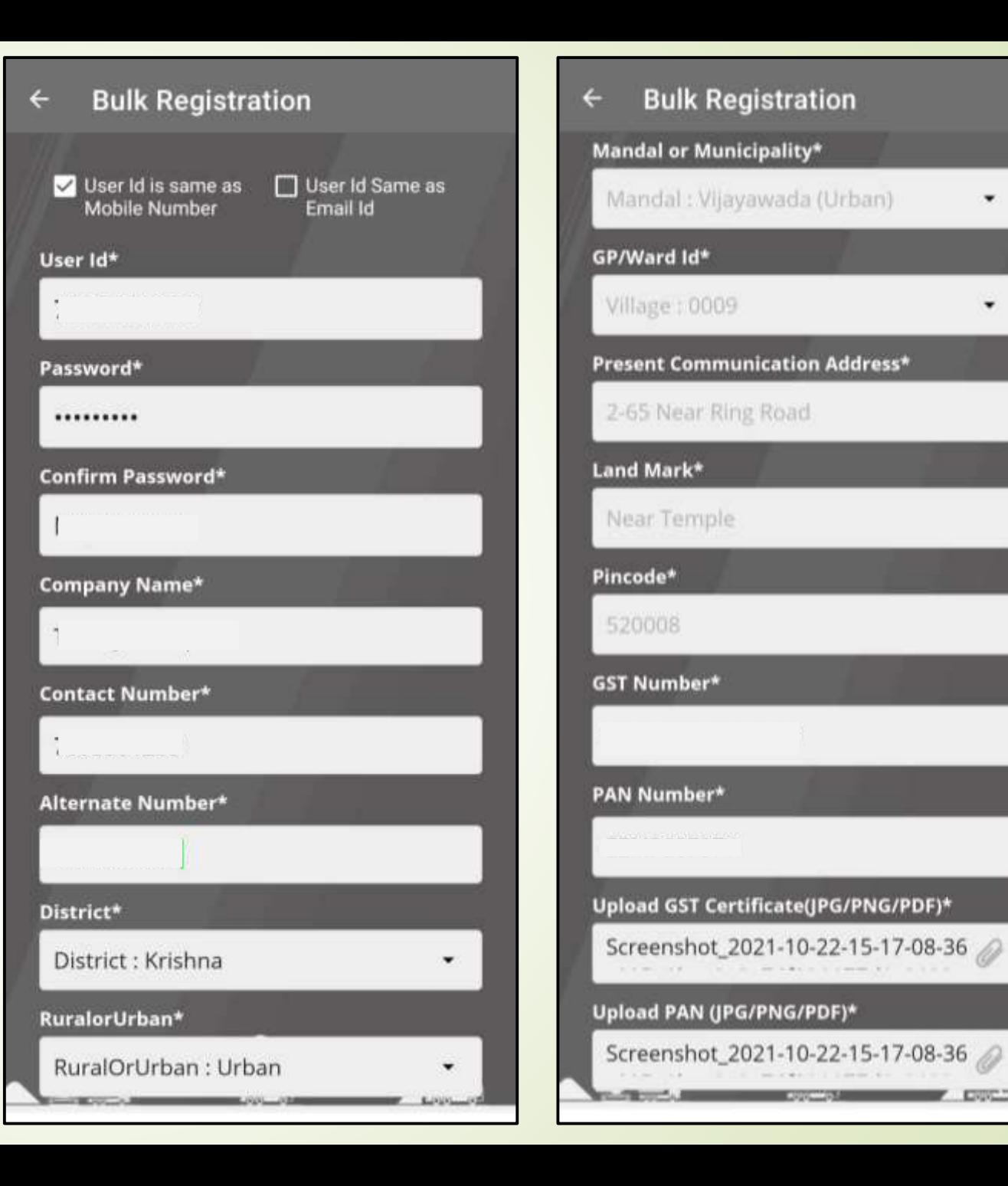

۰.

۰

 $\checkmark$  For Bulk consumer registration consumer need to upload GST certificate, PAN card which are mandatory and company certificate and bank cancelled cheque which are non mandatory and click on "REGISTER".

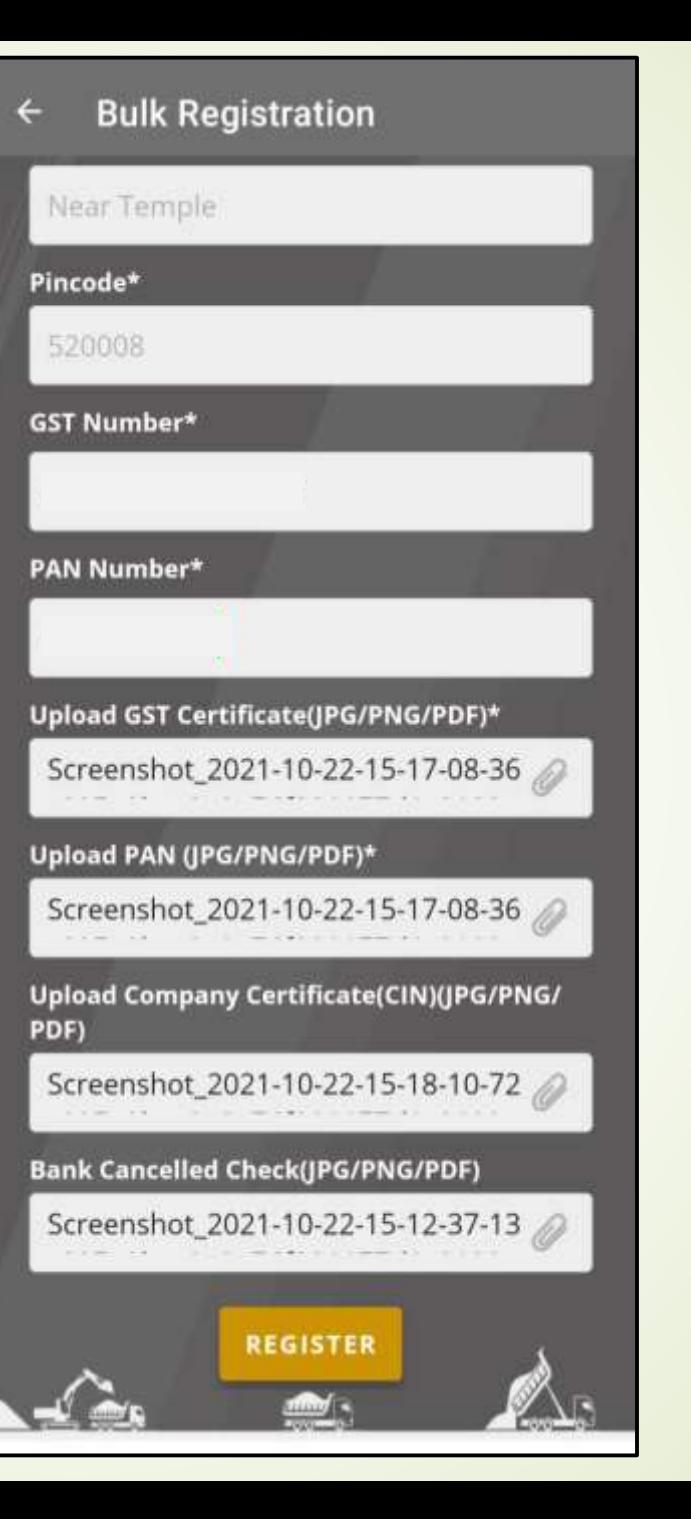

## Bulk Consumer Login

 $\checkmark$  After successful registration consumer can login into the application by entering User Id, Password and captcha code and click on Login.

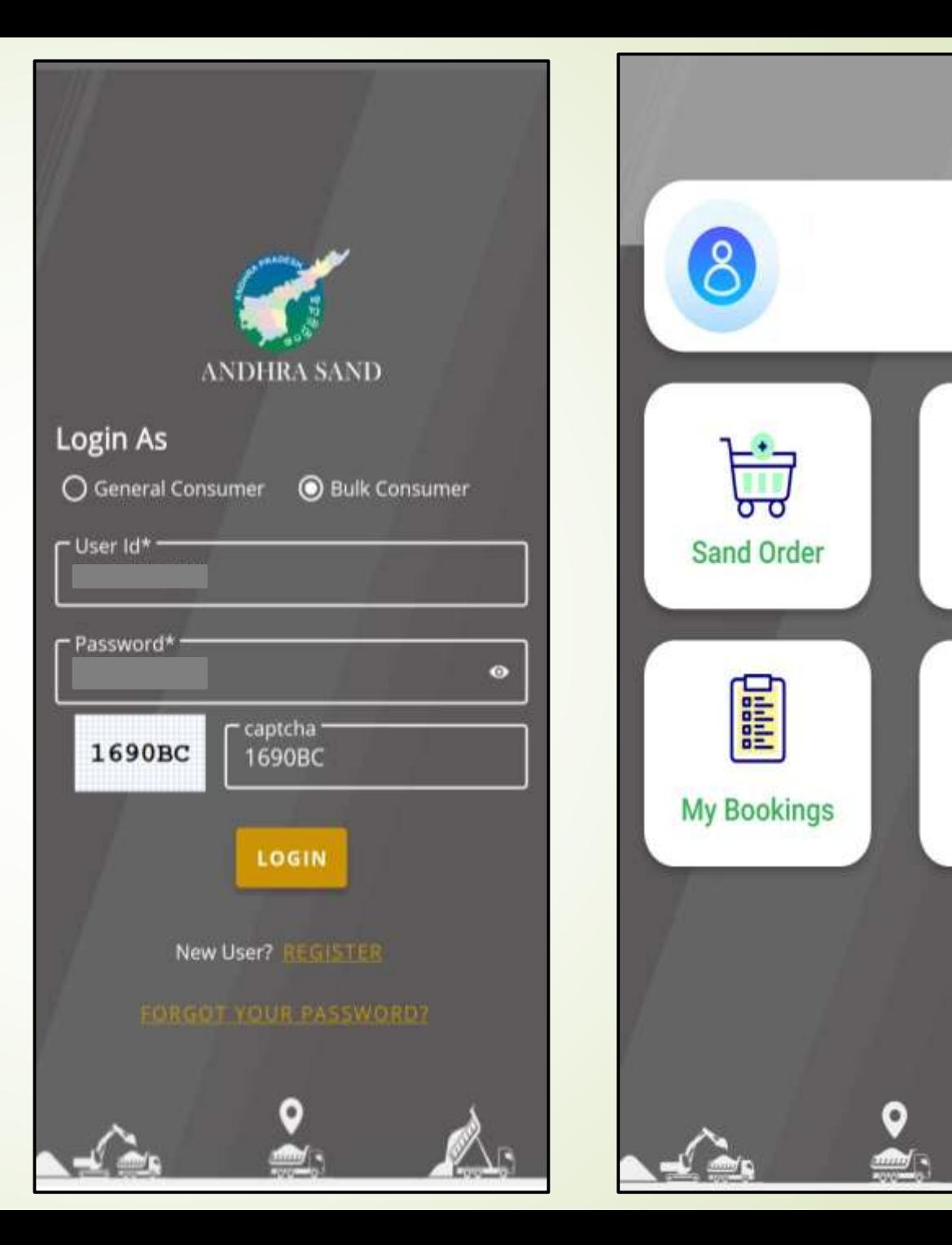

မိင္ပ

Profile

**Call Support** 

#### Profile Update

- $\checkmark$  Consumer can update the profile by selecting the profile option.
- $\checkmark$  Bulk consumer can update Billing Address which is linked with the GST number, to update need to fill all the mandatory details and click on "UPDATE".

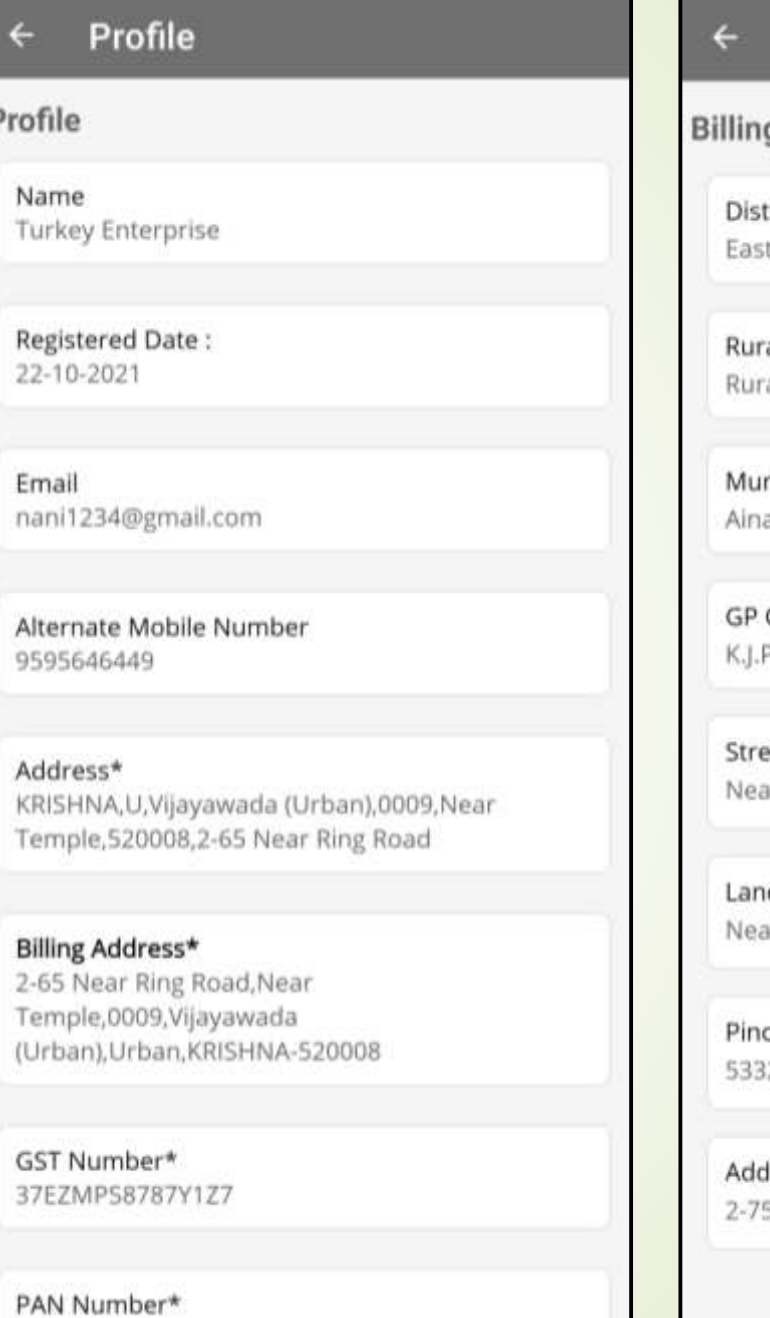

EZMPS8787Y

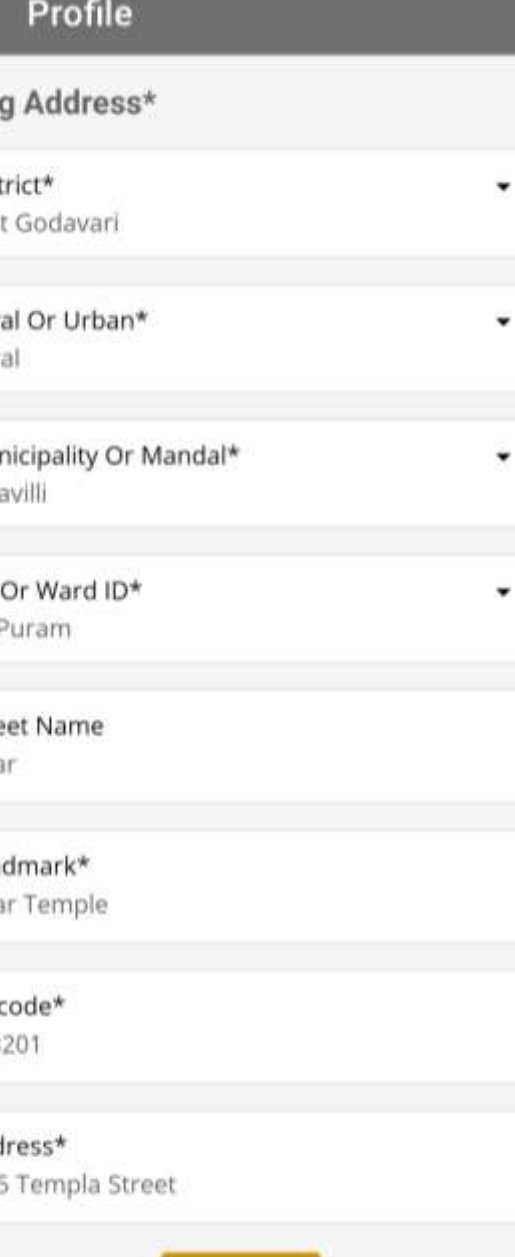

**UPDATE** 

- $\checkmark$  To order sand consumer need to validate the mobile number by clicking on "Yes" OTP will be sent to the registered mobile number.
- $\sqrt{}$  Please enter the valid OTP sent to your registered mobile number and click on "Verify"

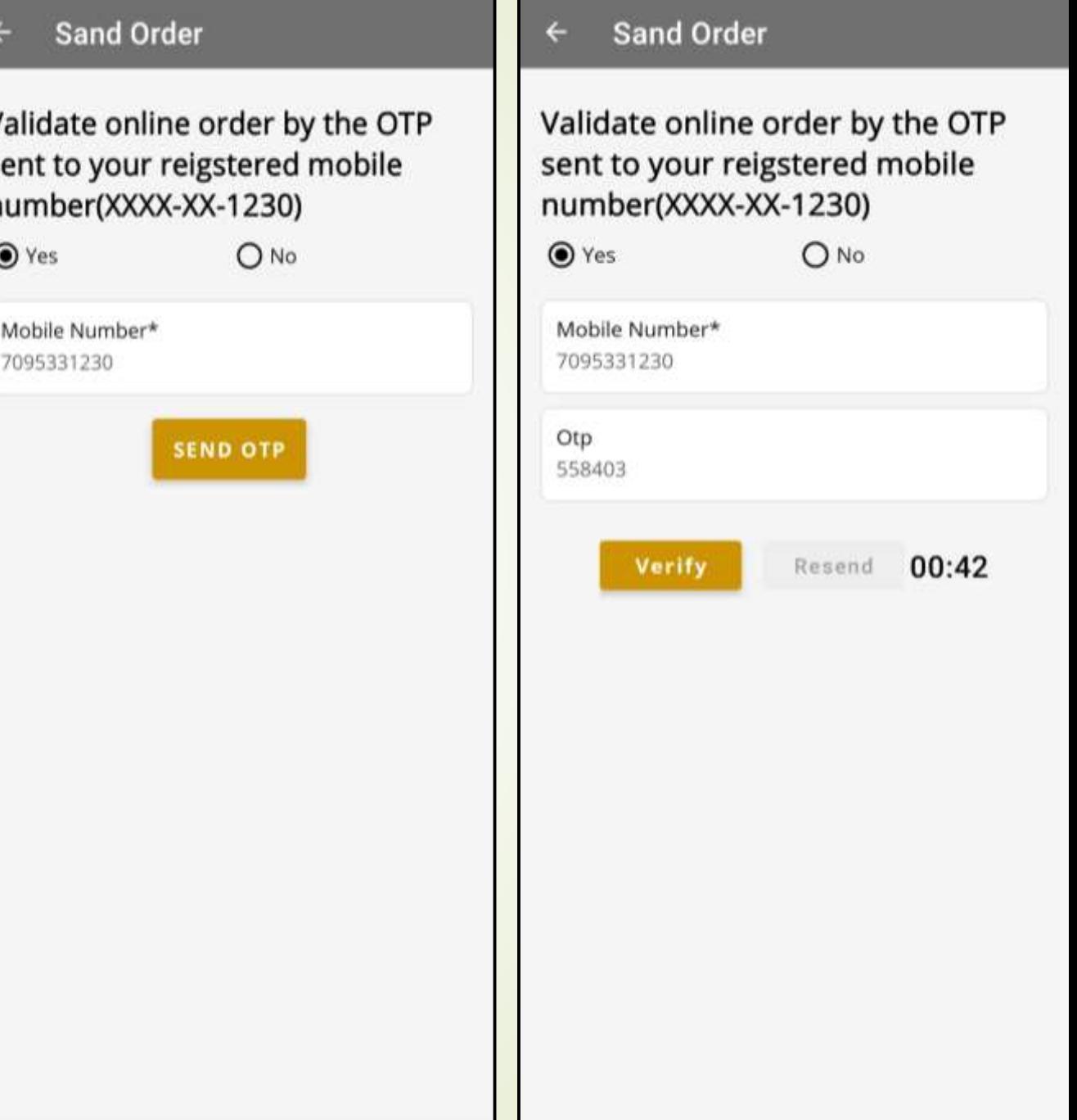

 $\checkmark$  To order sand please click on order sand for bulk consumer need to add project.

 After selecting add project bulk consumer need to fill the all mandatory details like Rera Number, Project details , sand quantity, project work location, and Latlongs and click on Add project

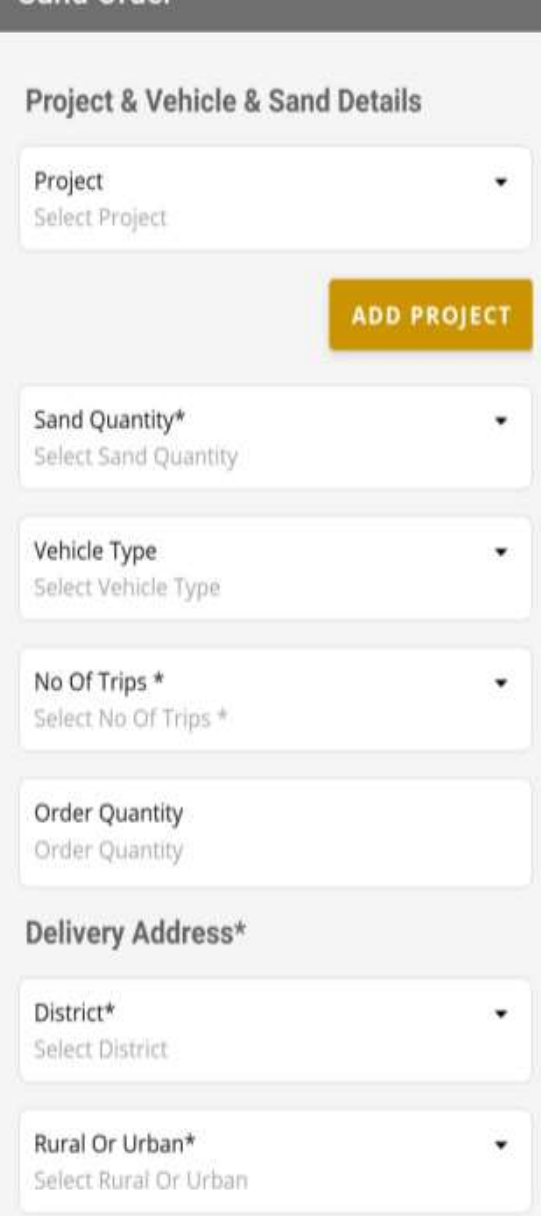

Sand Order

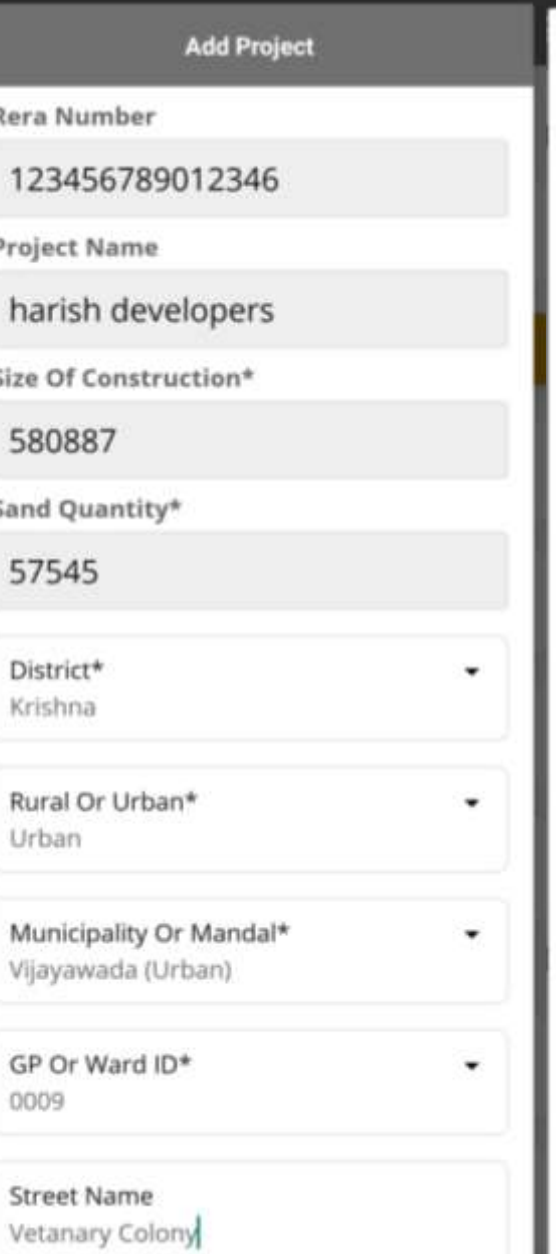

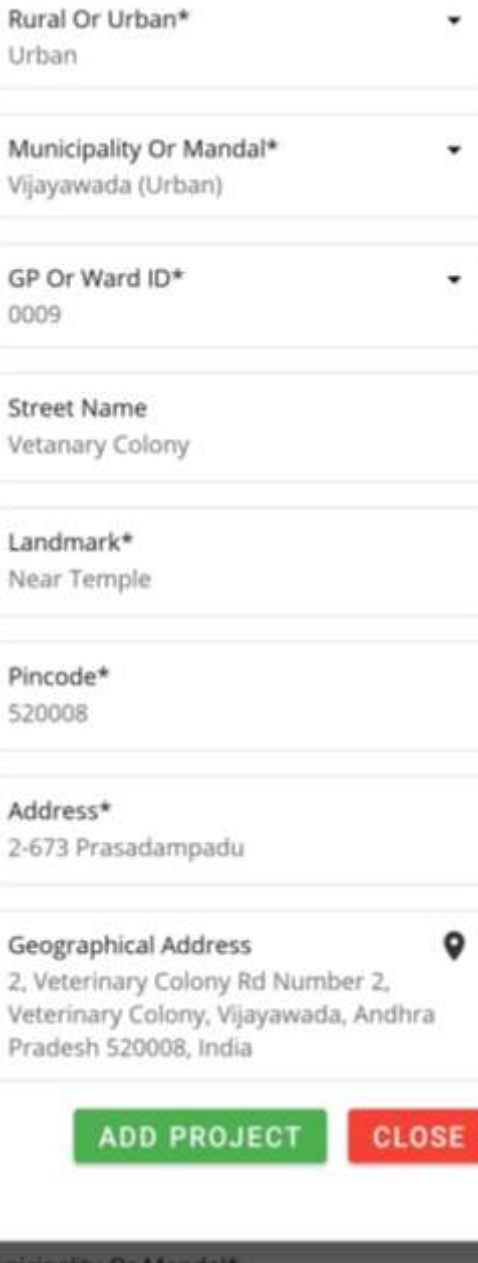

 $\checkmark$  After adding project details to order sand on selection project consumer need to select No of trips, Order quantity, delivery address will be auto populate and click on "yes" for the confirmation address.

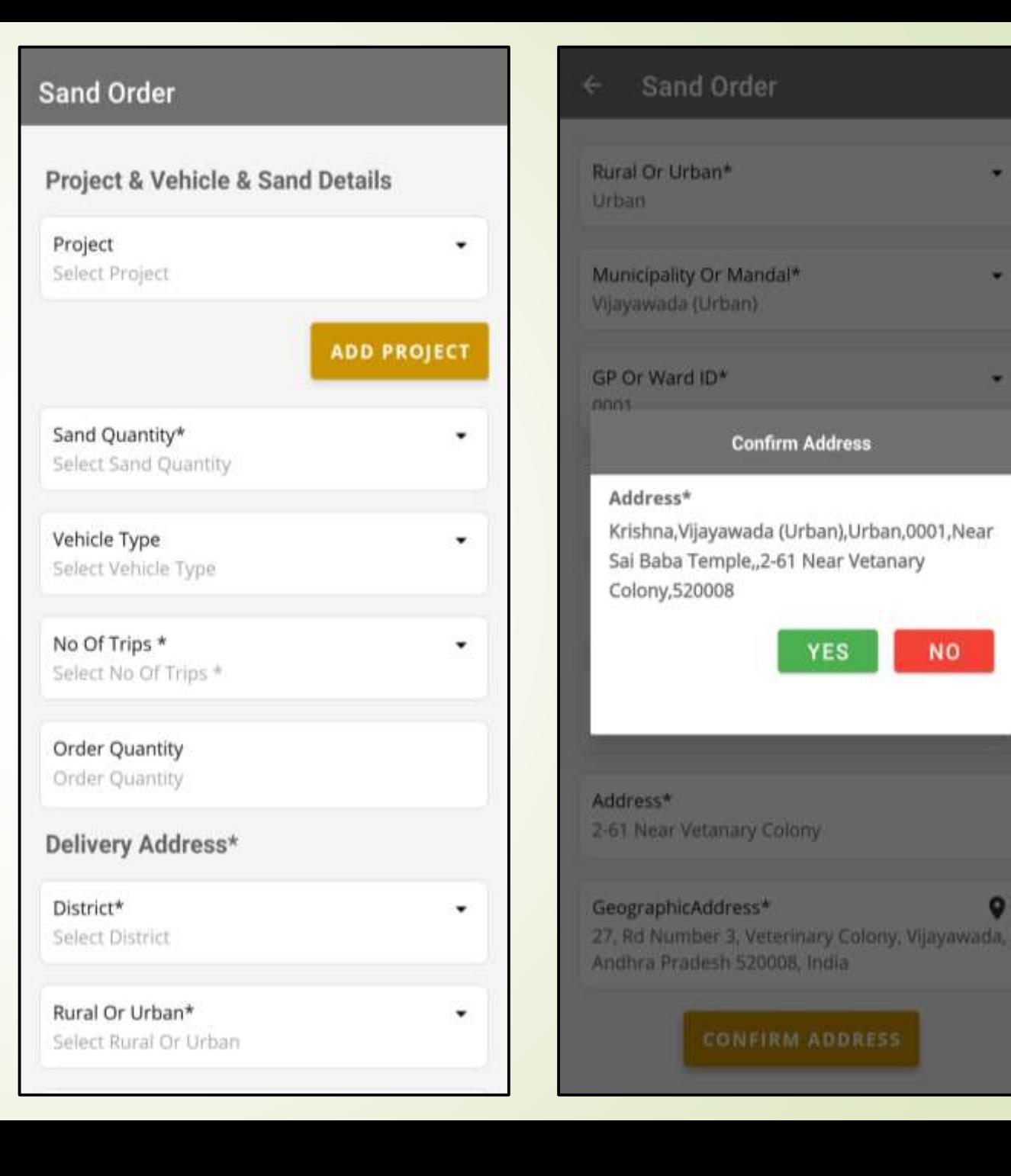

 $\checkmark$  After conforming address consumer can select the nearby depots/reach on selection depot where sand price per MT will be shown along with expected date of delivery and click on "YES"

 $\leftarrow$ 

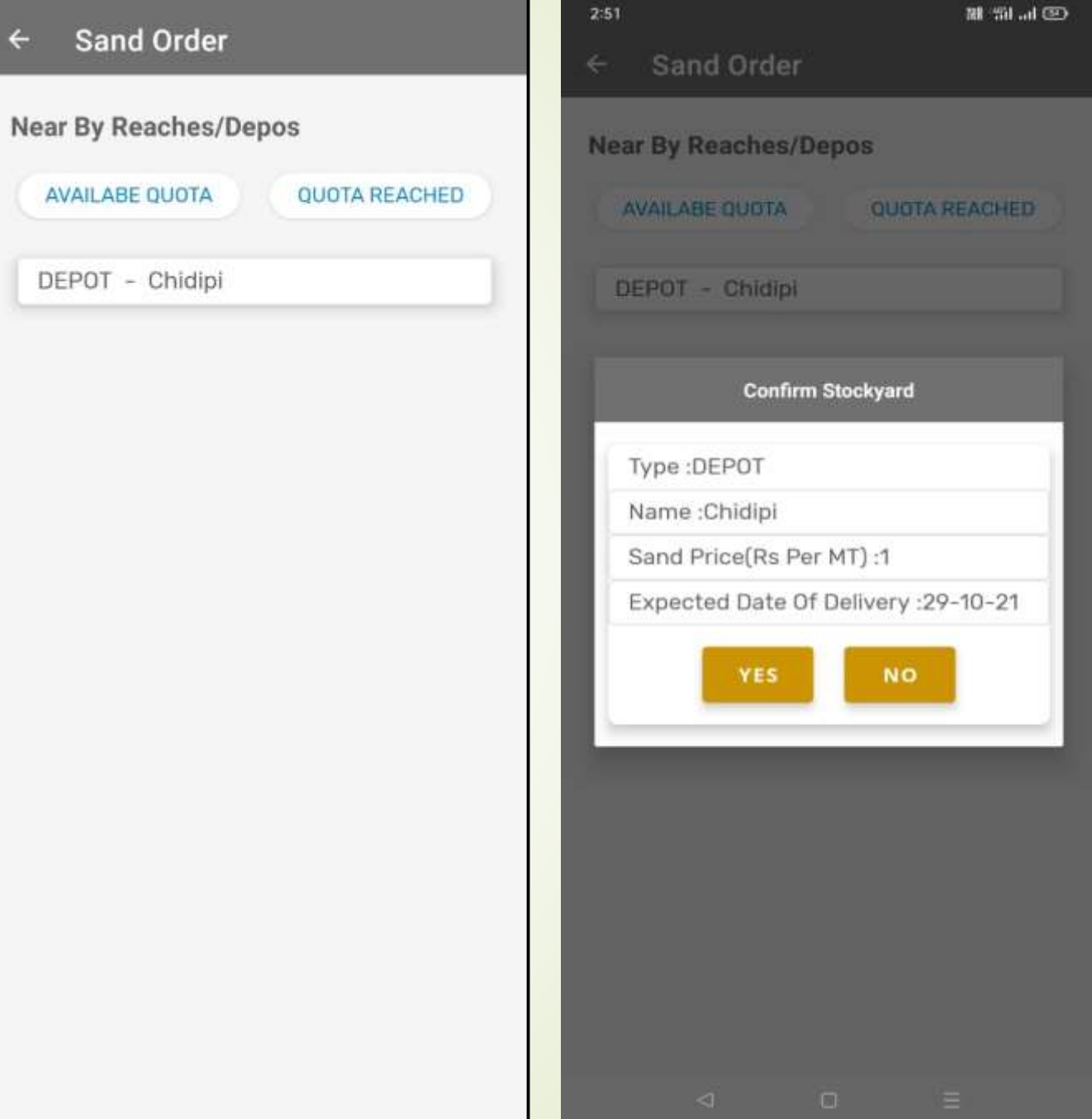

 $\checkmark$  After stockyard conformation consumer will be shown stockyard details, delivery location, payment details.

#### **Sand Order**  $\leftarrow$ Details Name PHANI Alternate Mobile Number Sand Quantity 24 Metric Tons Vehicle Type 12 Tyre Lorry Address Krishna, Vijayawada (Urban), Urban, 0001, Near Sai Baba Temple, 2-61 Near Vetanary Colony, 520008 Selected Stockyard Type DEPOT Name Chidipi Distance(Kms) 159.0

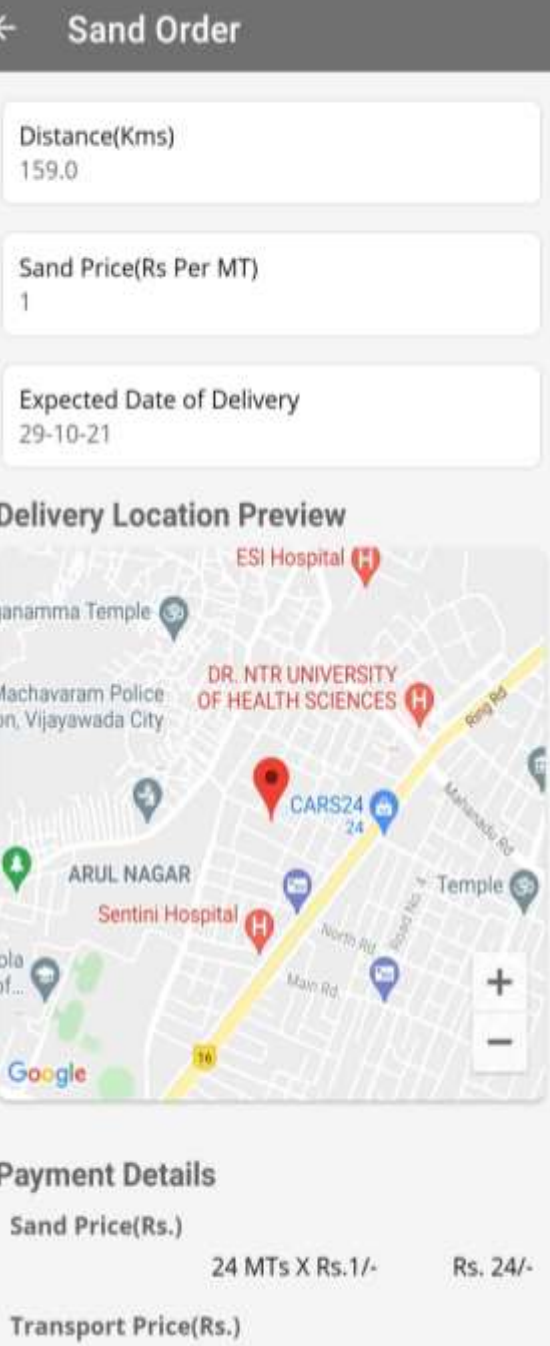

#### Payment

- $\checkmark$  click on self declaration and click on proceed to payment.
- $\checkmark$  Consumer will redirect to the payment gateway with different payment options.

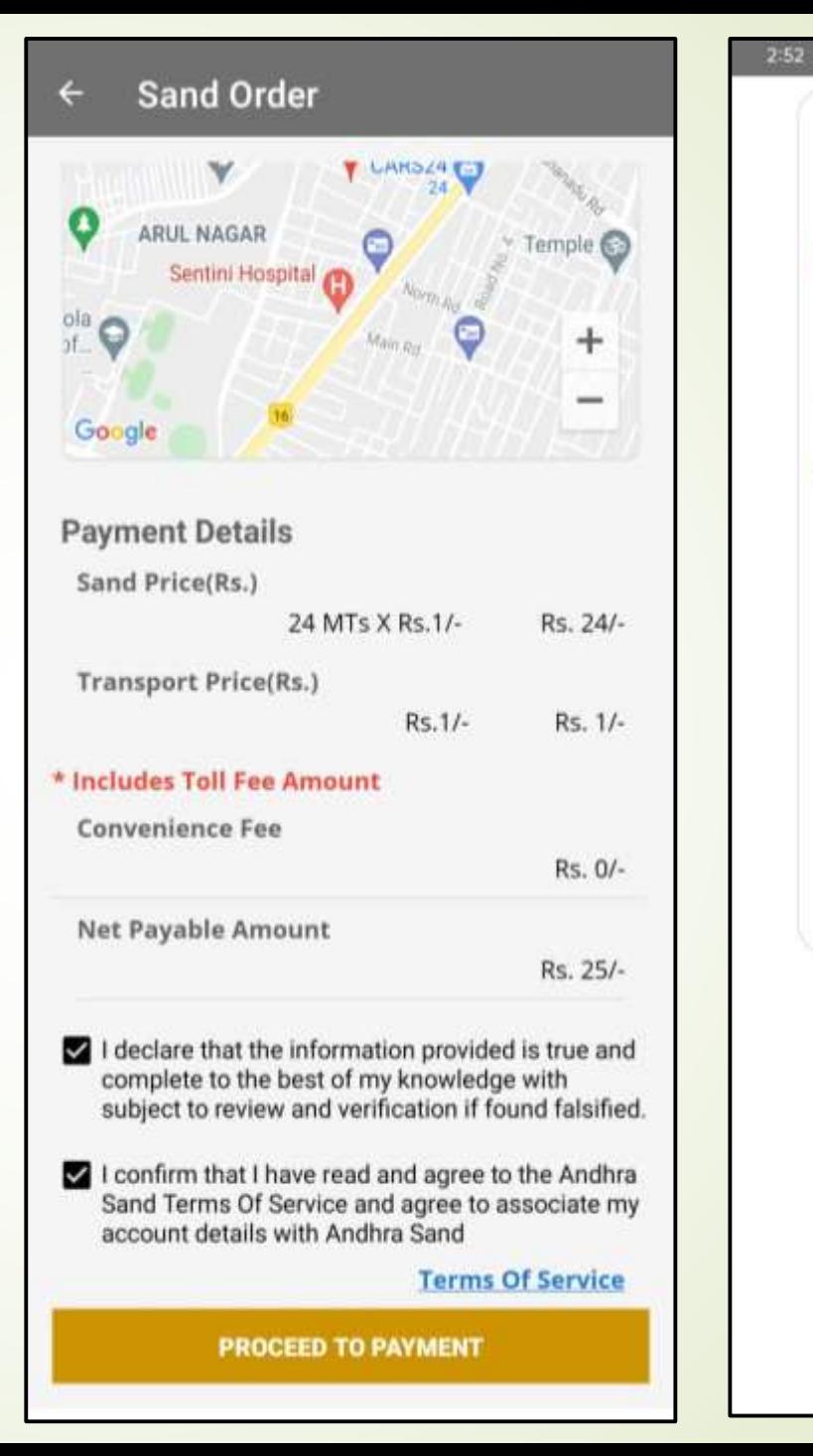

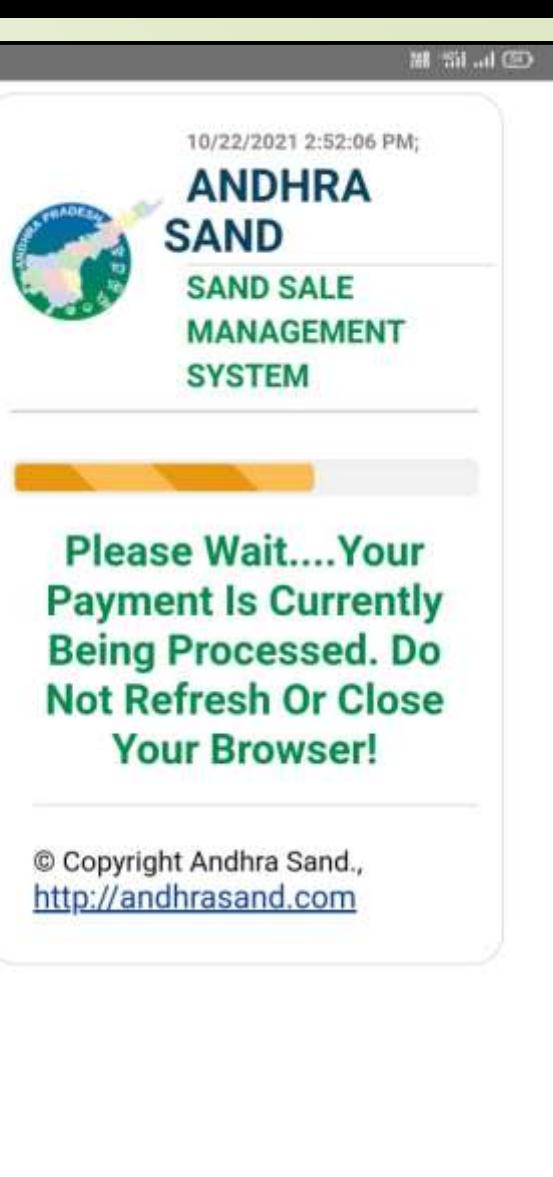

# My Bookings

- $\checkmark$  After successful payment select "My Bookings" where consumer bookings history will be displayed.
	- Click on "Print Receipt" to view and download consumer sand order receipt.

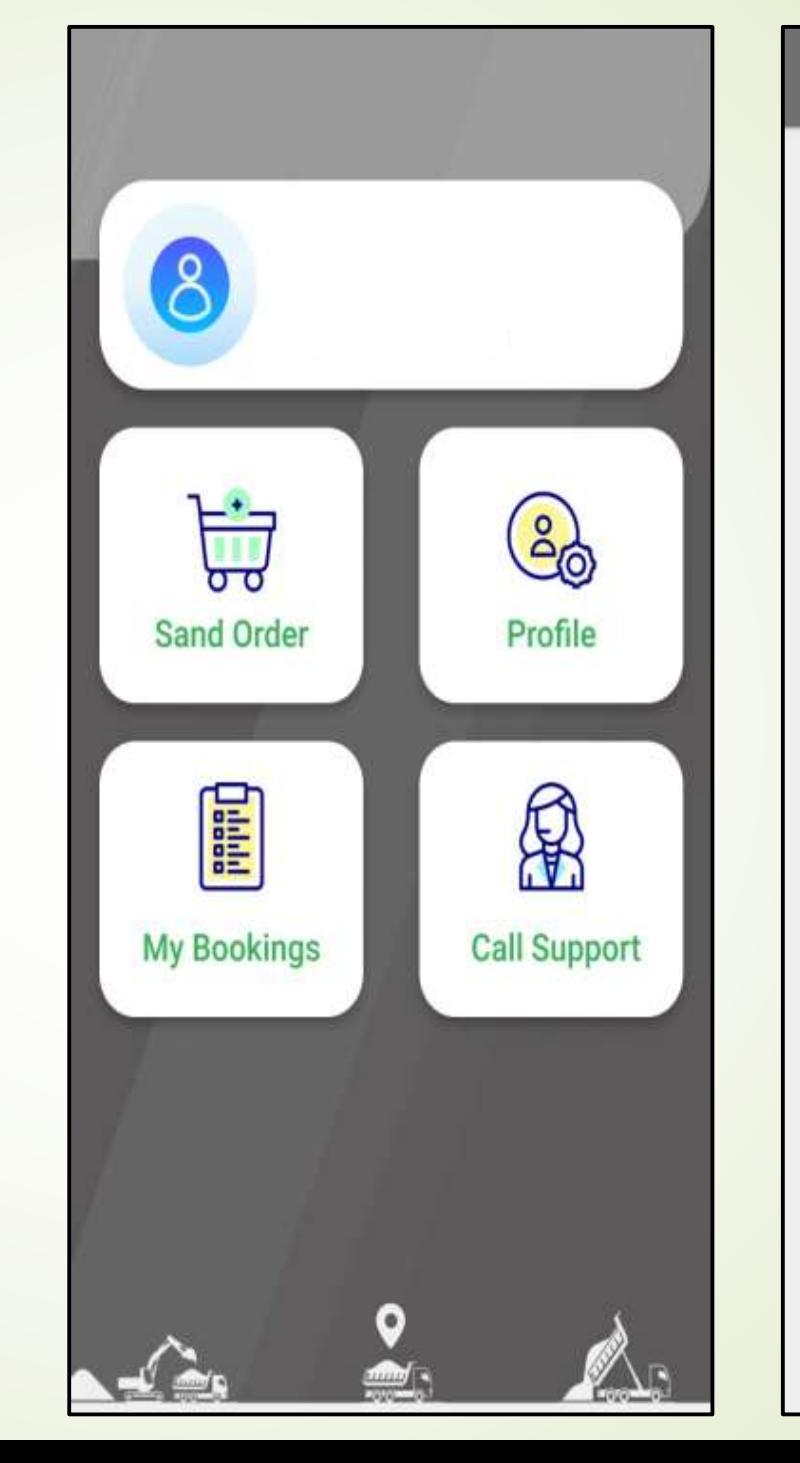

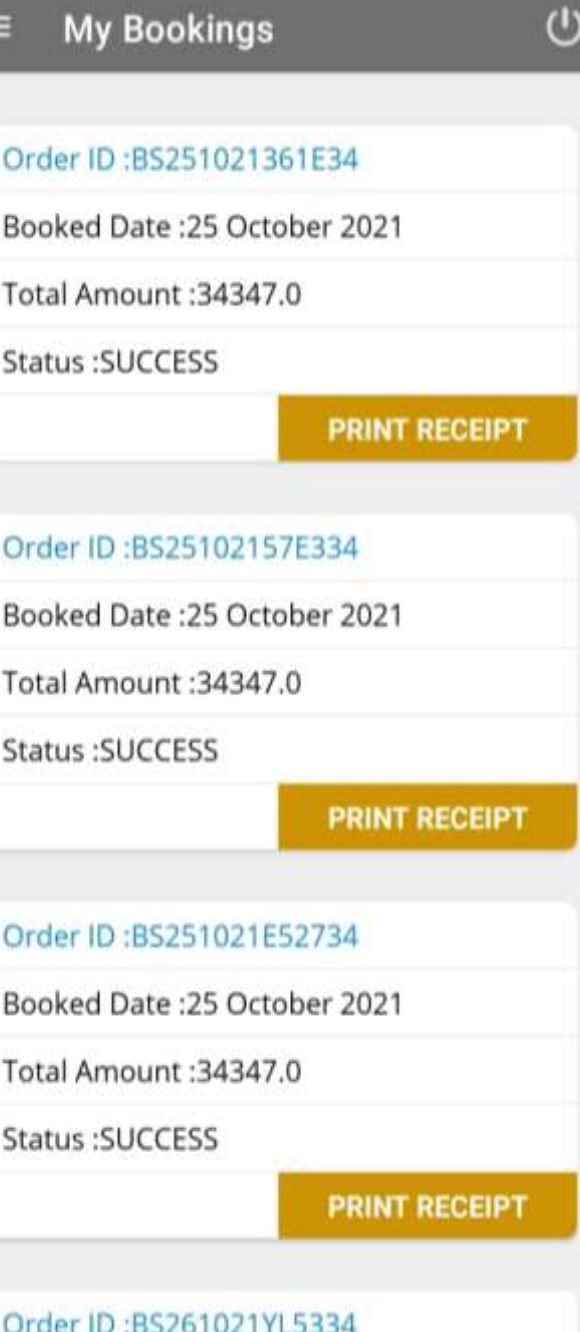

#### View/ Download Sand Transaction Receipt

- $\checkmark$  After click on print receipt consumer will be shown complete sand order details.
	- To download receipt click on "Download" pdf will be download into the consumer mobile.

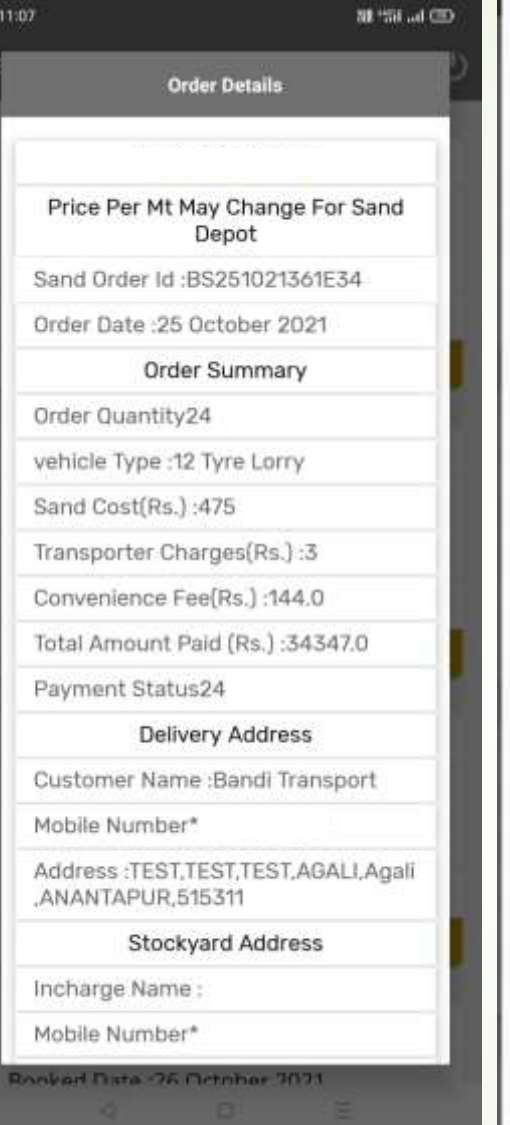

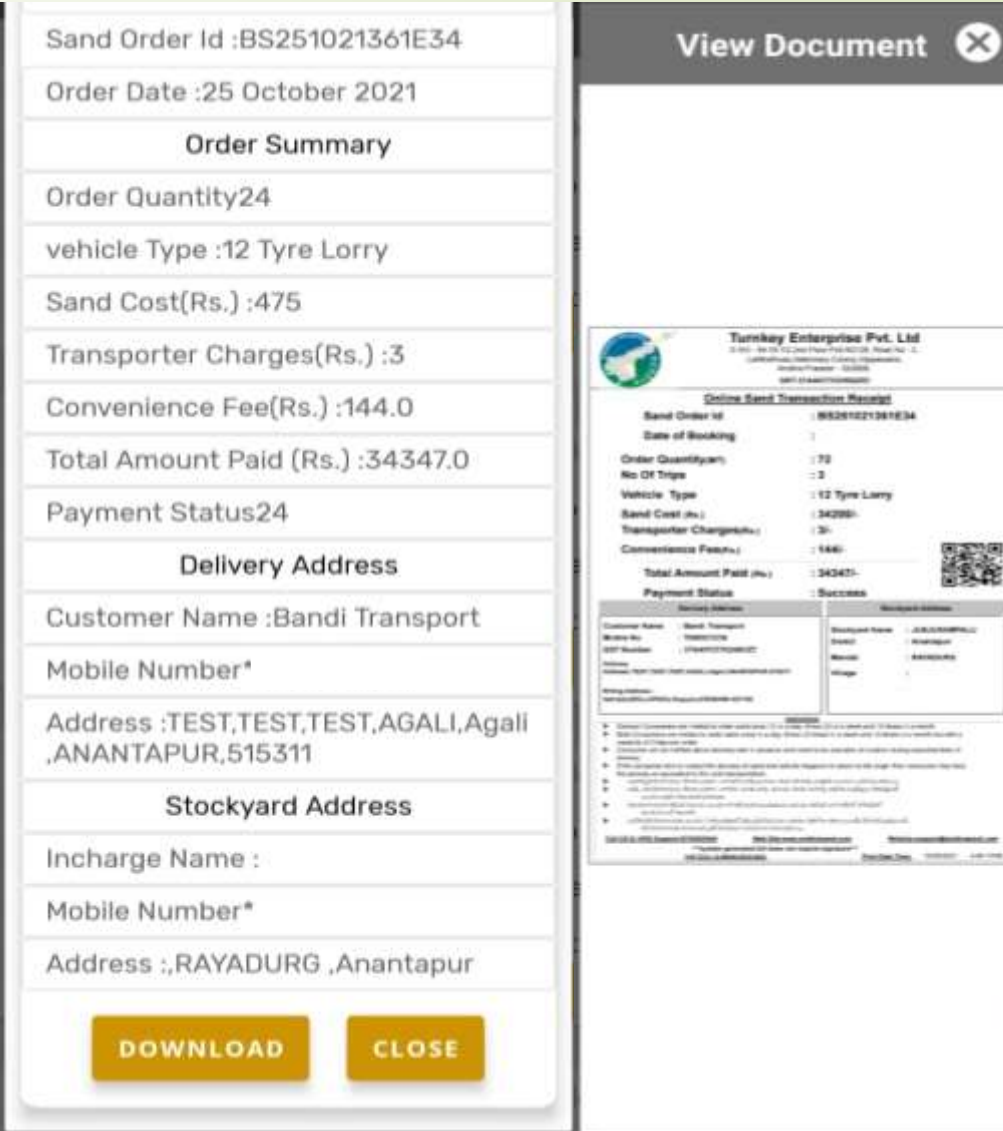

**Turnkey Enterprise Pvt. Ltd** 

**MAJANZZYDANIE** 

織

Ine Sand Transaction Macago

-1 : 12 Tyre Larry

t Paid in

# Thank You